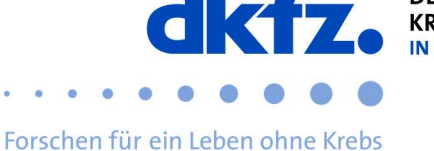

## Einrichtung von eduroam auf mobilen-Endgeräten unter iOS

Nachfolgend wird die Konfiguration von eduroam auf mobilen Endgeräten erklärt. Grundsätzlich kann eduroam über das offizielle CAT auf so ziemlich jedem Endgerät geführt installiert werden. Somit können Sie die komplizierten Einstellungen überspringen und müssen nur Ihre Benutzerdaten eingeben.

Das eduroam-Profil für das Deutsche Krebsforschungszentrum finden Sie auf dieser Webseite bzw. hinter dem QR-Code: https://cat.eduroam.org/

Wenn Sie dem QR-Code gefolgt sind, können Sie das eduroam-Profil des DKFZs von der Homepage herunterladen.

Hier wählen Sie nun das markierte Feld aus, um das Profil herunterzuladen und einzurichten.

Löschen Sie unbedingt ein eventuell vorhandenes altes eduroam-Profil bevor Sie das neue installieren oder gehen Sie in die eduroam-Einstellungen Ihres Gerätes und wählen Sie dort "Dieses Netzwerk ignorieren".

Nun wählen Sie das DKFZ-Profil aus, welches Sie zuvor heruntergeladen haben.

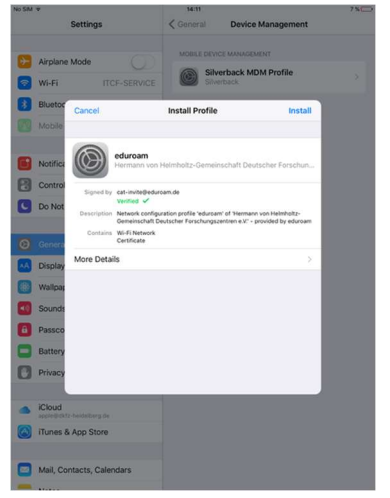

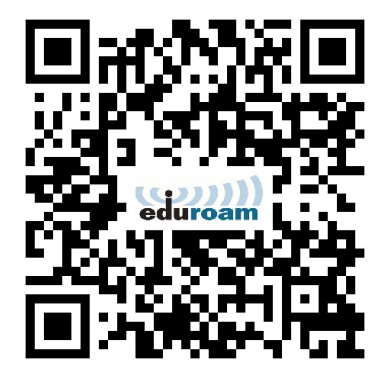

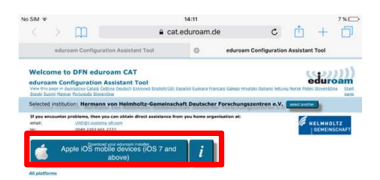

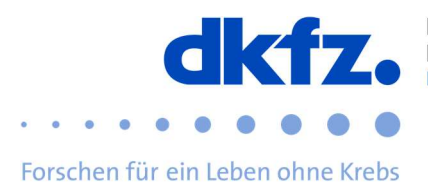

Wenn die Installation abgeschlossen ist, dann kommen Sie zu folgender Ansicht. Nun werden Sie nach ihrer UserID mit dem Zusatz "@dkfz-heidelberg.de" und Ihrem Passwort gefragt.

Nun ist die Konfiguration des WLANs abgeschlossen.

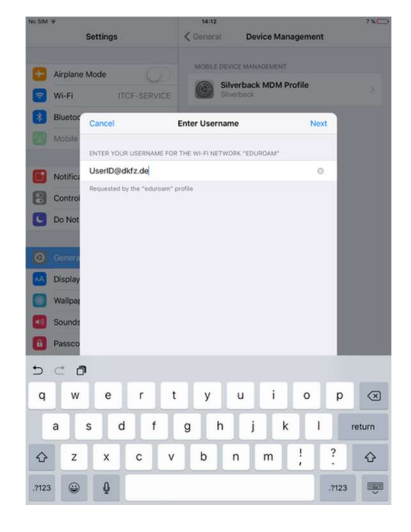

## Weitere Hilfe:

Bei Fragen wenden Sie sich an das ITCF-Servicezentrum unter der +49 6221 42 2376